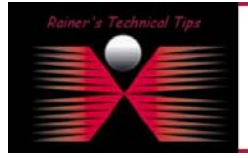

## **Interoperability Profile for FortiGate-50 with Equinux VPN Tracker**

The purpose of this document is to provide you with necessary steps to configure Equinux VPN Tracker with remote Fortigate-50 VPN Gateway. This document is based on VPN Consortium's Profile of Interoperability and should help to understand VPN setup scenario. All these configurations has been installed and verified by myself and is for information only.

# **VPN Client-to-Gateway with pre-shared secrets**

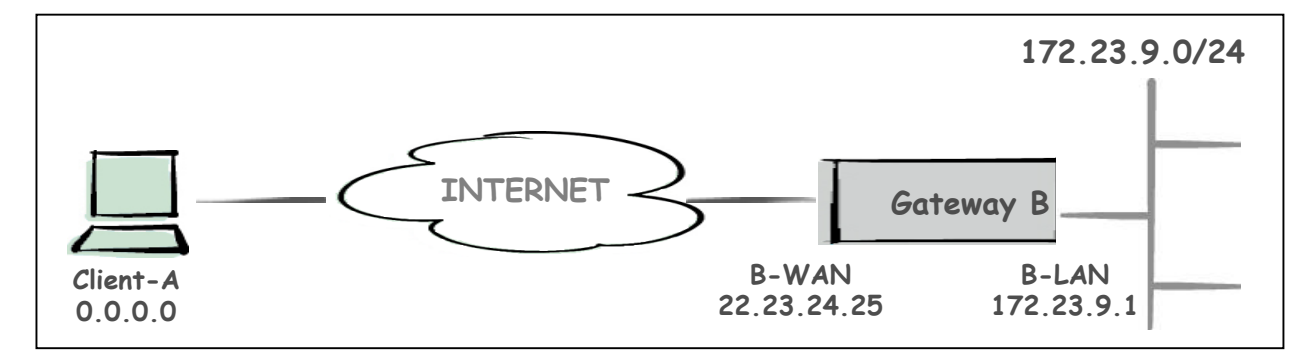

The following is a typical client-to-gateway VPN that uses a pre-shared secret for authentication.

Client connects to the internal LAN 172.23.9.0/24 via the Internet through Gateway B's WAN Interface 22.23.24.25. Gateway B is configured for RAS clients with dynamic IP addressing. In other configurations static IP addressing could be used, such as LAN, PPPoE and NT RAS connections.

The **IKE Phase 1 parameters** used this Scenario are:

- Main mode
- TripleDES
- SHA-1
- MODP group 2 (1024 bits)
- pre-shared secret of "hr5xb84l6aa9r6"
- SA lifetime of 28800 seconds (eight hours) with no kbytes rekeying

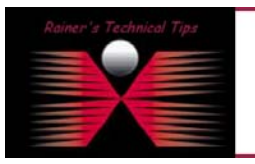

### DISCLAIMER

.<br>This Technical Tip or TechNote is provided as info.<br>each Vendor for further information or support. Although I believe the information provided in this document to be accurate at the time of writing. I reserve the right to modify, update, ret<br>and without notice. This technote has been created after studying the material The **IKE Phase 2 parameters** used in this Scenario are:

- TripleDES
- $\bullet$  SHA-1
- ESP tunnel mode
- MODP group 2 (1024 bits)
- Perfect forward secrecy for rekeying
- SA lifetime of 3600 seconds (one hour) with no kbytes rekeying
- Selectors for all IP protocols, all ports, between 0.0.0.0 and 172.23.9.0/24, using IPv4 subnets

Assuming, you have VPN Gateway already configured. If you run this setup from scratch, go the section "VPN GATEWAY CONFIGURATION" and complete installation & configuration before configuring Client.

### **Products:**

- CLIENT: VPN Tracker 2.2.3 for MAC OS X 10.2 & 10.3
- VPN Gateway: Fortinet FortiGate-50 (Firmware 2.50 Maintenance Release 5)

## FortiGate-50 Configuration

Connect FortiGate with Console Cable, start and logon as admin

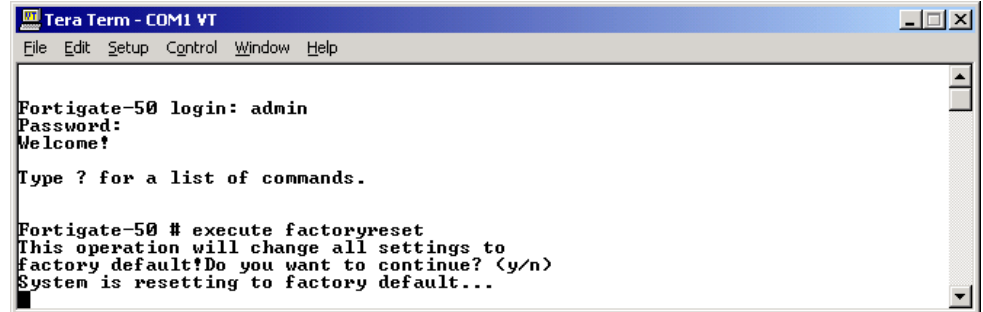

When FortiGate has been rebooted, logon and assign internal Interface IP Address (LAN-B)

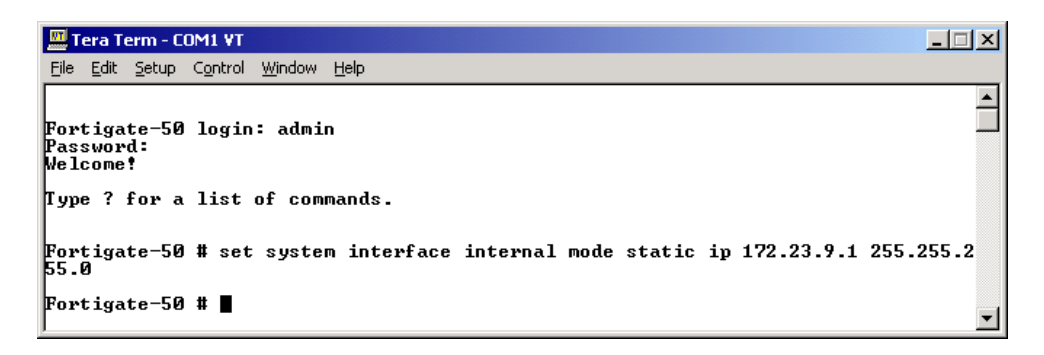

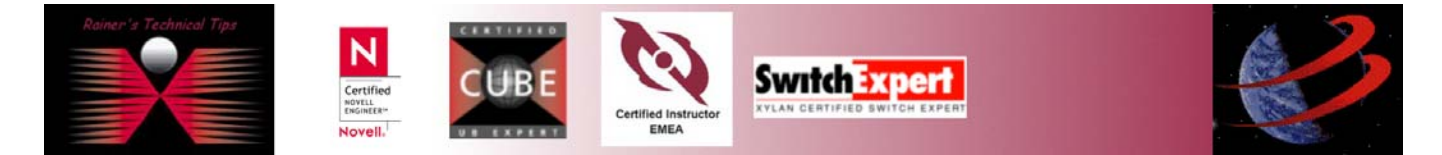

Assign external Interface IP Address (WAN-B)

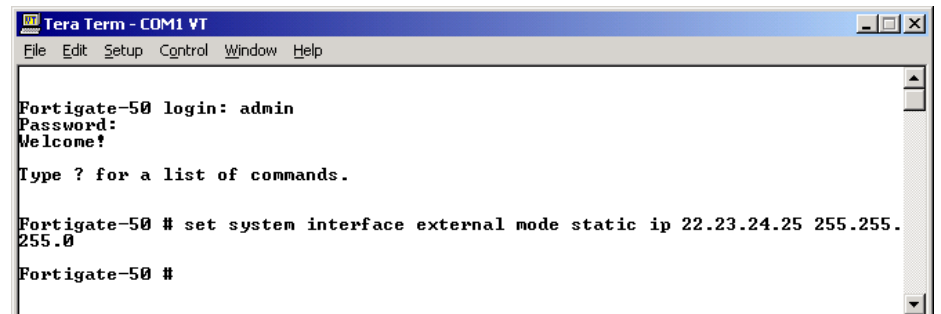

Verify to ping each device to make sure the IP is working.

I have a client connected at WAN interface to see if external interface can be reached and internal interface has been secured.

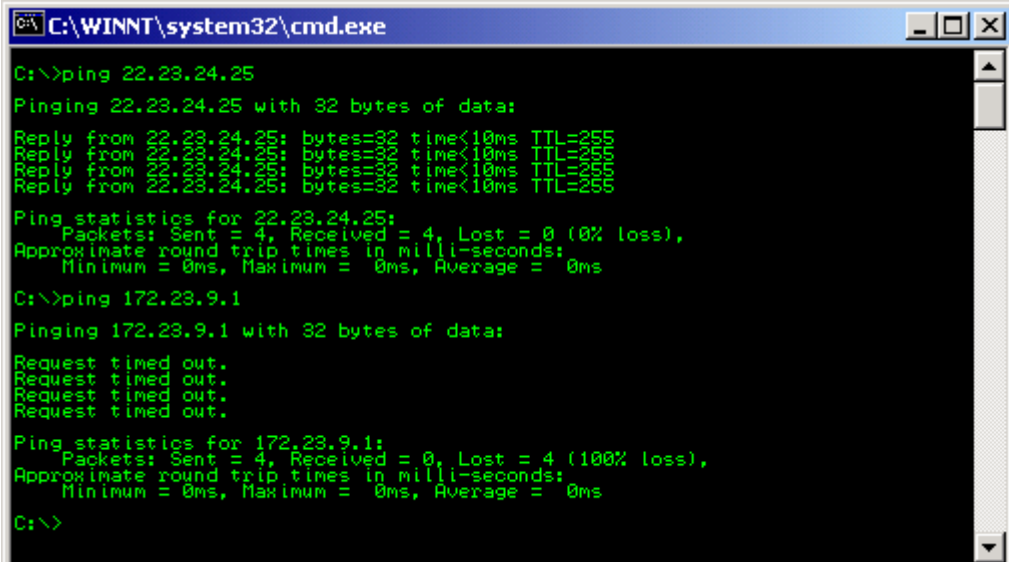

This is all, you have to do on the console. Everything else can be done via Web Interface.

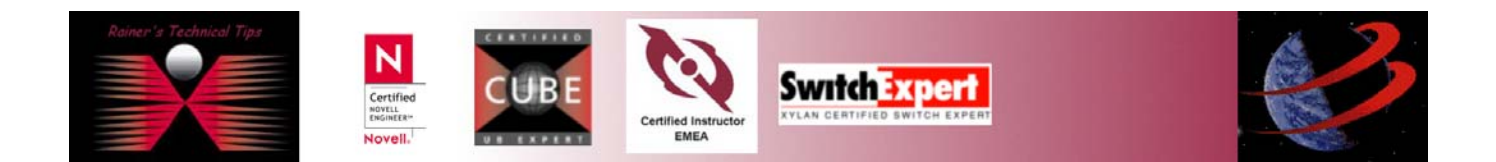

# Configure FortiGate Unit as Dial-Up Server

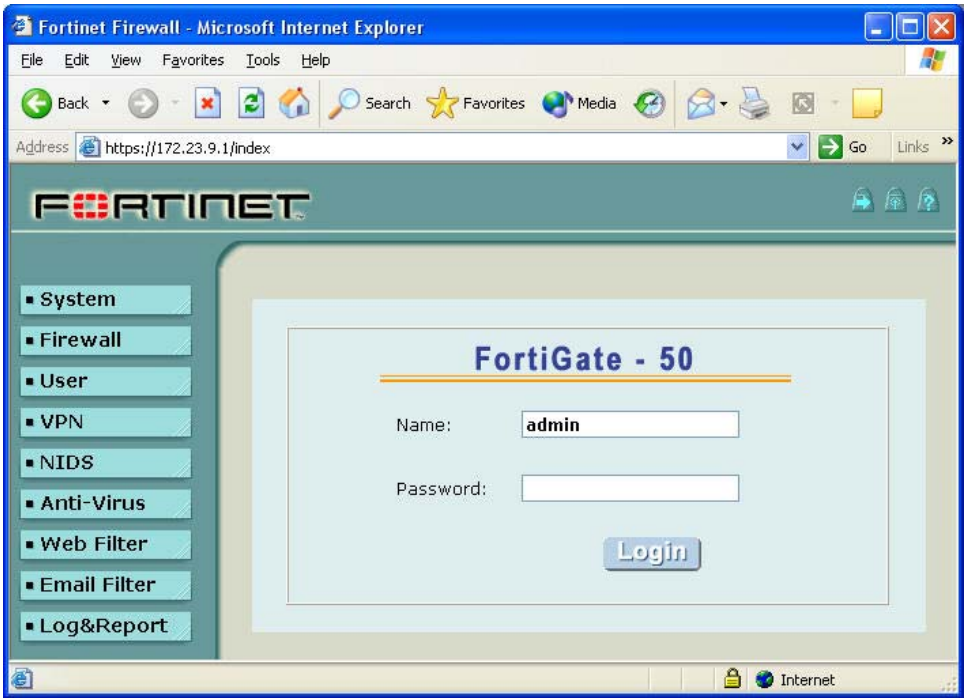

### Logon to FortiGate-50 **Add a Remote Gateway**

- 1. Go to VPN -> IPSEC -> Phase 1
- 2. Select New
- 3. Enter the following information. Everything else can be kept at default

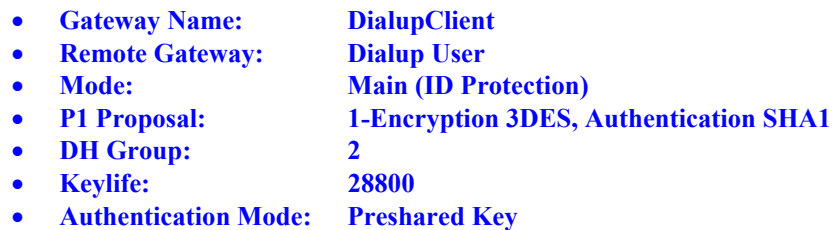

• **Pre-shared Key: hr5xb84l6aa9r6** 

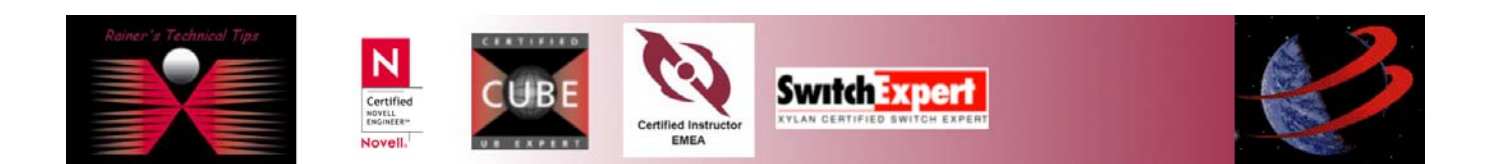

### VPN Interoperability VPN Tracker & FortiGate-50 page 5 of 5

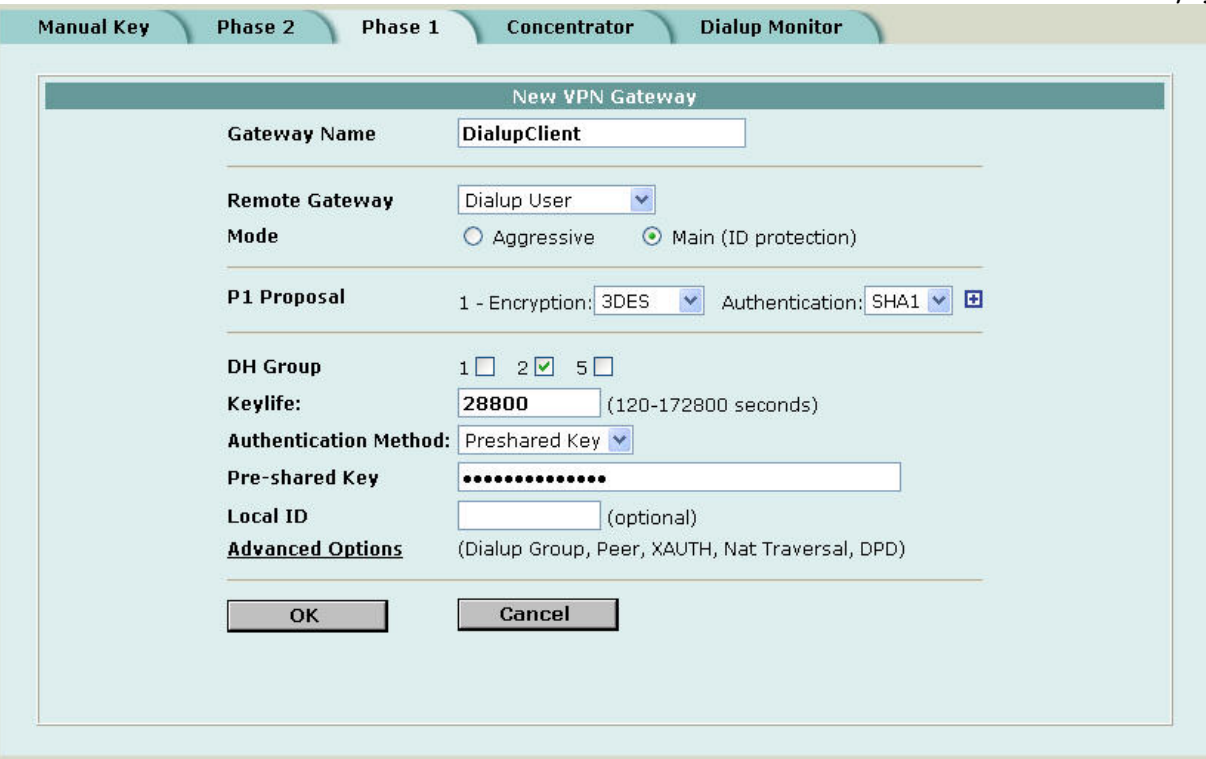

4. Click on **OK**

## **Add an AutoIKE VPN Tunnel**

5. Go to VPN -> IPSEC -> Phase 2

#### 6. Enter the following information. Everything else can be kept at default

- **Tunnel Name: Get\_into\_LAN\_B**
- **Remote Gateway: ----DIALUP----**
- **P2 Proposal: 1-Encryption 3DES, Authentication SHA1**
- **Replay Detection: Disabled**
- **PFS: Enabled**
- **DH Group: 2**
- **Keylife: 3600**
- **Autokey Keep Alive: Disabled**
- **Concentrator: None**
- **Quick Mode Identities: Use selectors from policy**

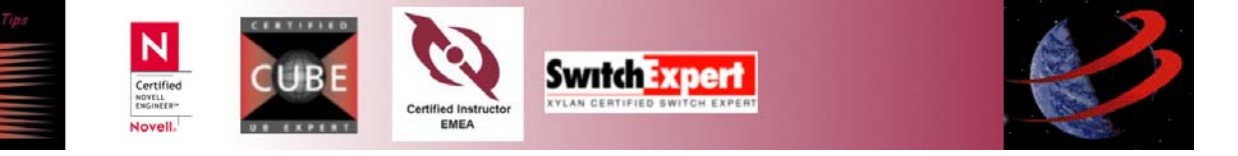

VPN Interoperability VPN Tracker & FortiGate-50

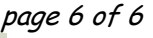

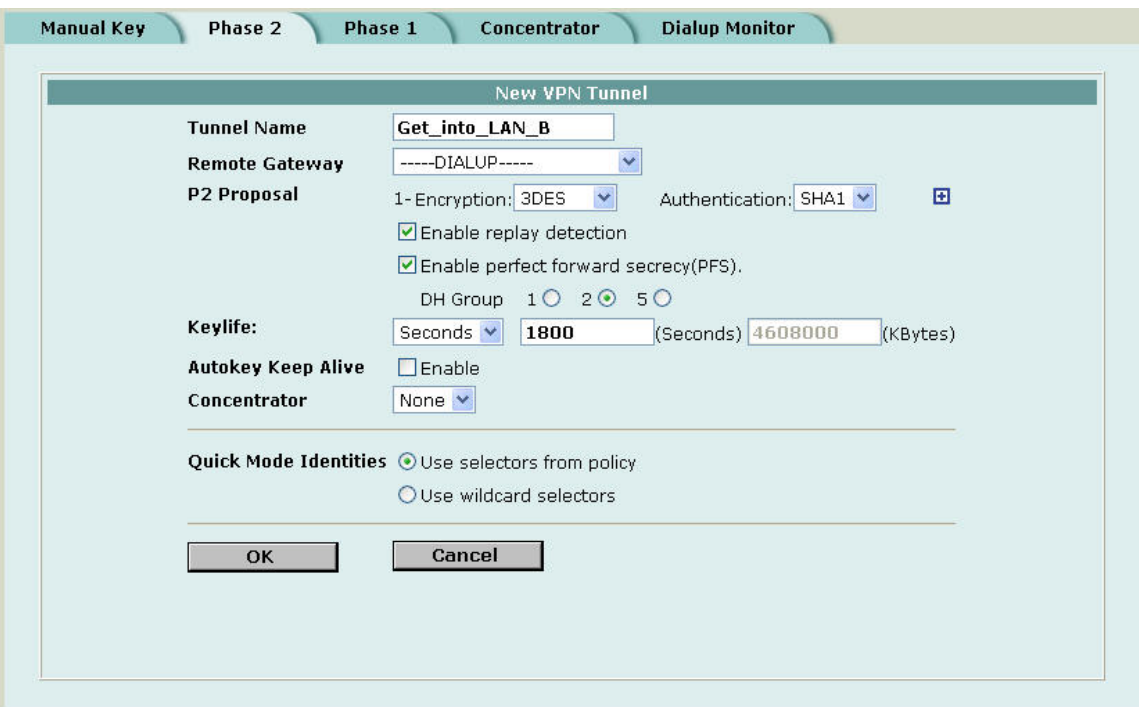

# **Add a source address to specify the address or address range on the FortiGate internal network that is part of the VPN**

- 7. Go to Firewall -> Address -> Internal
- 8. Select New
- 9. Enter the following information
	- **Address Name: LAN-B**  • **IP Address: 172.23.9.0**
	- **Netmask: 255.255.255.0**

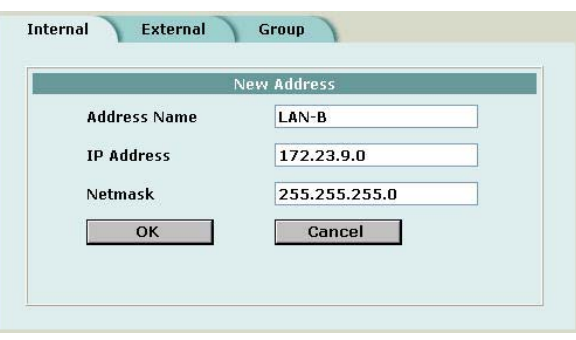

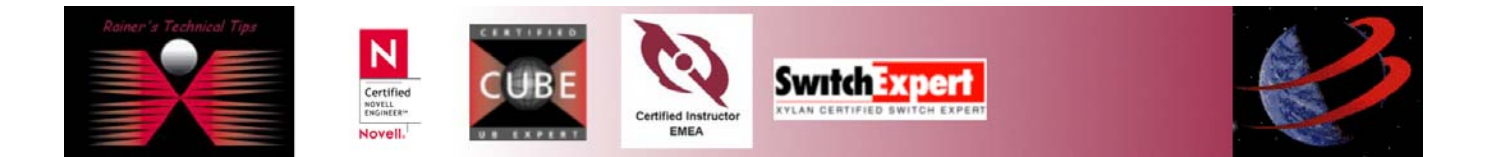

# **Add an internal to external encrypt policy that includes the source address, the destination address External\_All, and the Dial-Up VPN Tunnel**

10. Click on **OK**

- 11. Go to Firewall -> Policy -> Int->Ext.
- 12. Enter the following information

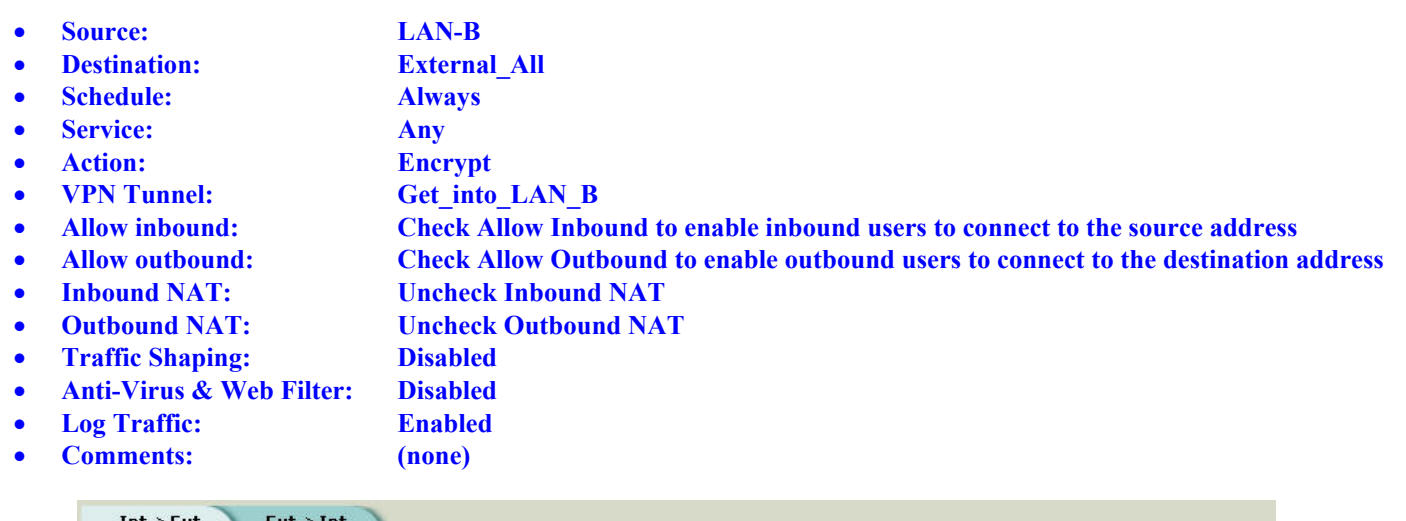

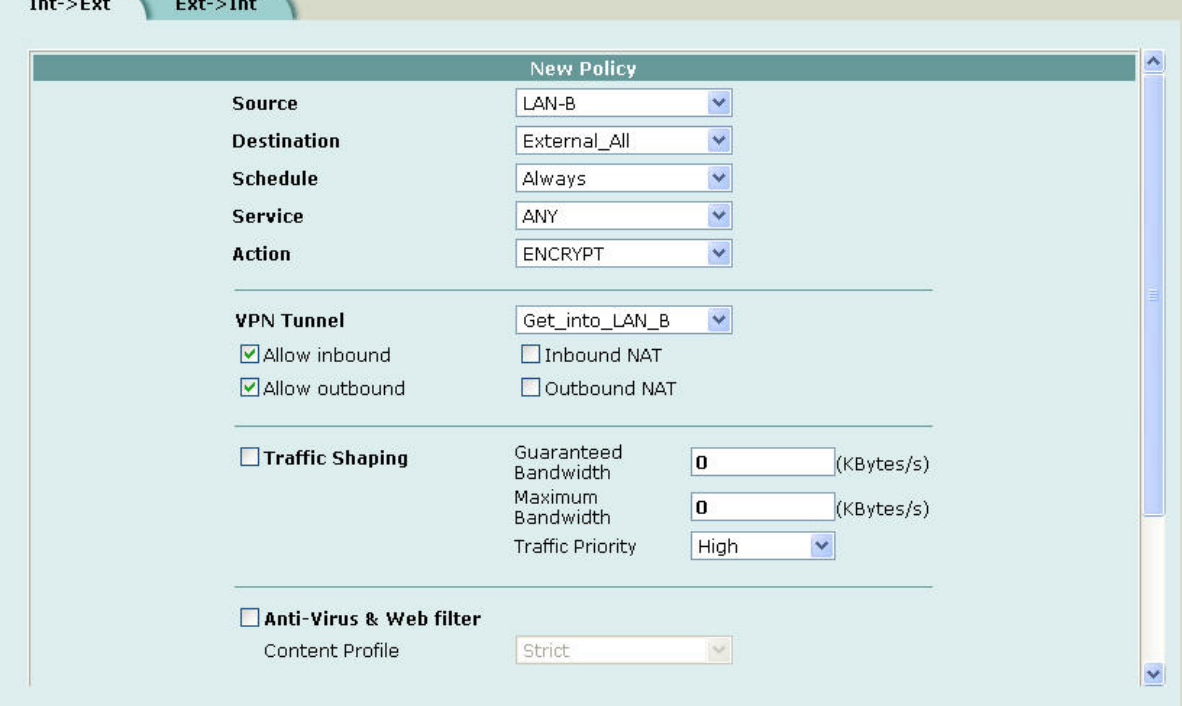

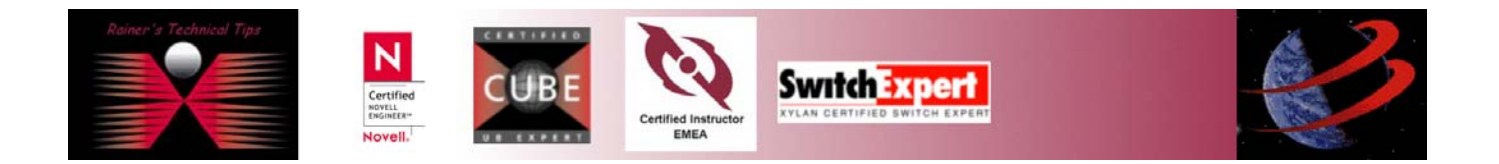

# **Installing VPN Tracker**

If you haven't downloaded the evaluation package, go to [www.equinux.com.](http://www.equinux.com/)

Double-click on VPN\_Tracker\_\_2.2.3.dmg

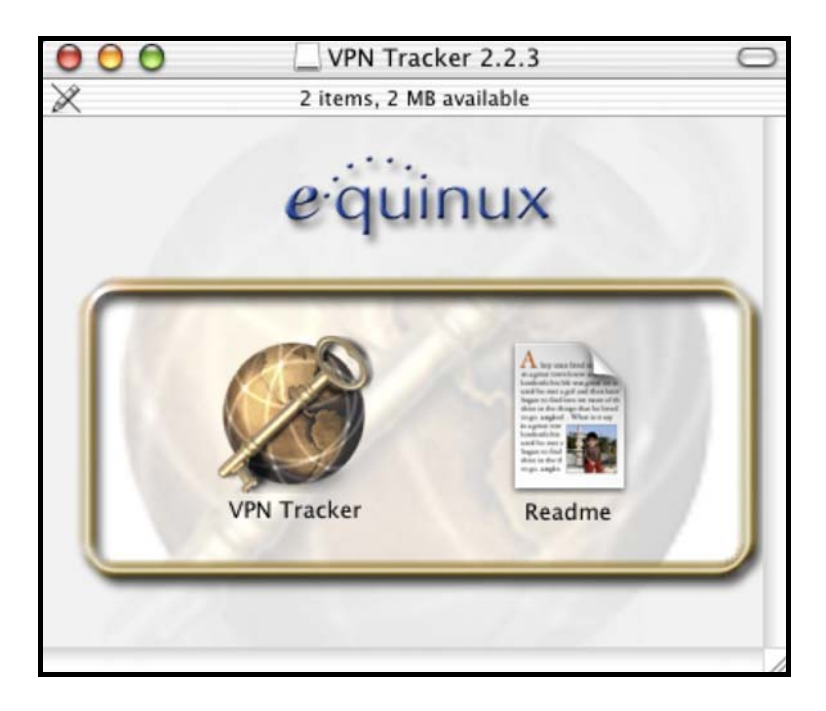

### Click on **VPN Tracker**

Authenticate to have proper right to install the application

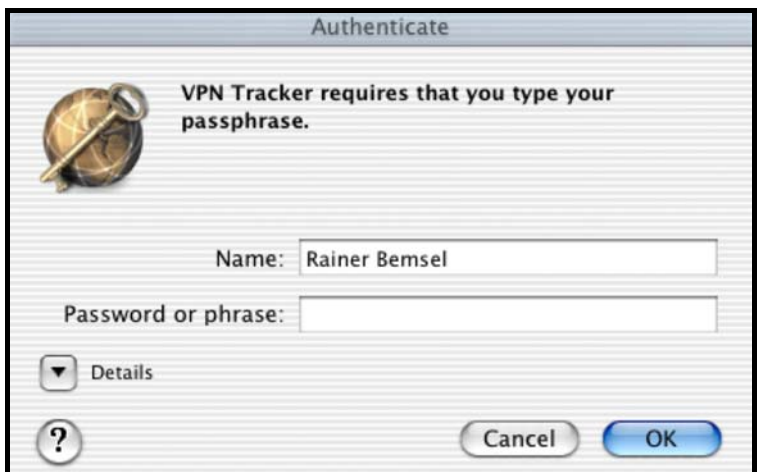

Enter Password or phrase and click on **OK** 

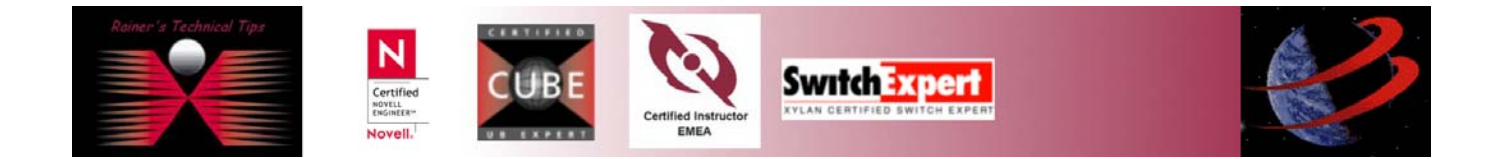

If you are running the demo version, you should get following notification.

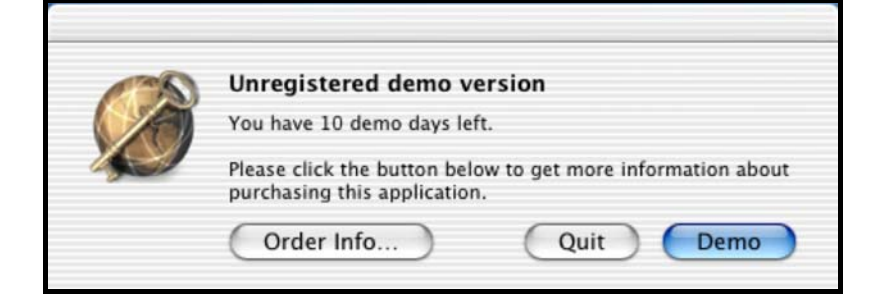

### Click on **DEMO**

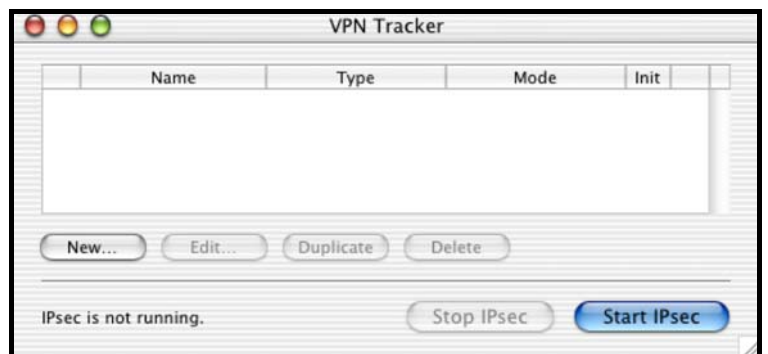

Next, you will have to add a new connection. Click on **NEW**.

All settings a greyed out. Click on  $\bigcirc$  to unlock for making changes. You will be asked to Authenticate with your passphrase.

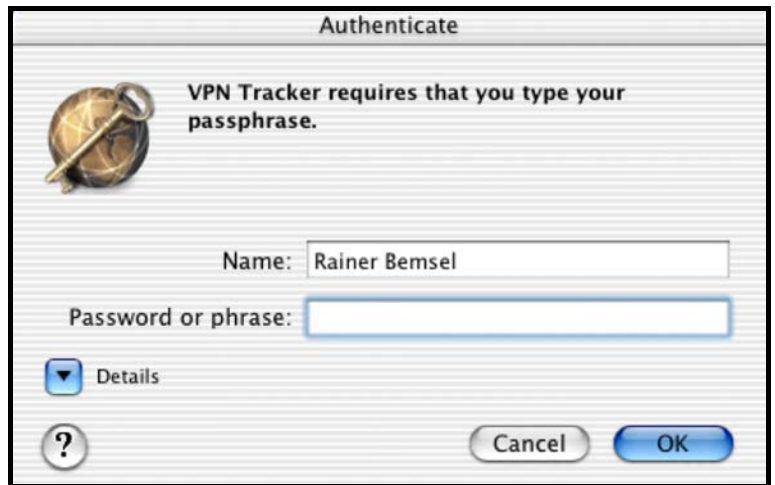

You are now ready to add values for the new connection type.

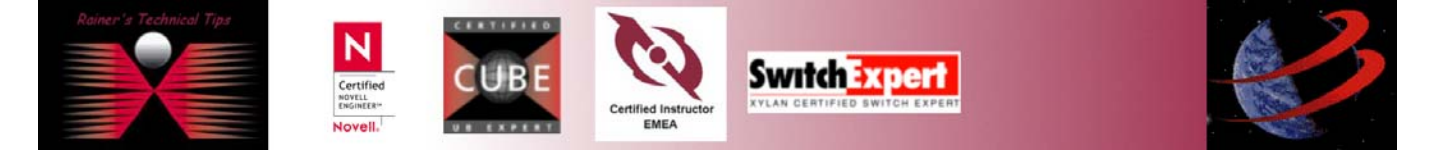

## **Add New Connection**

r

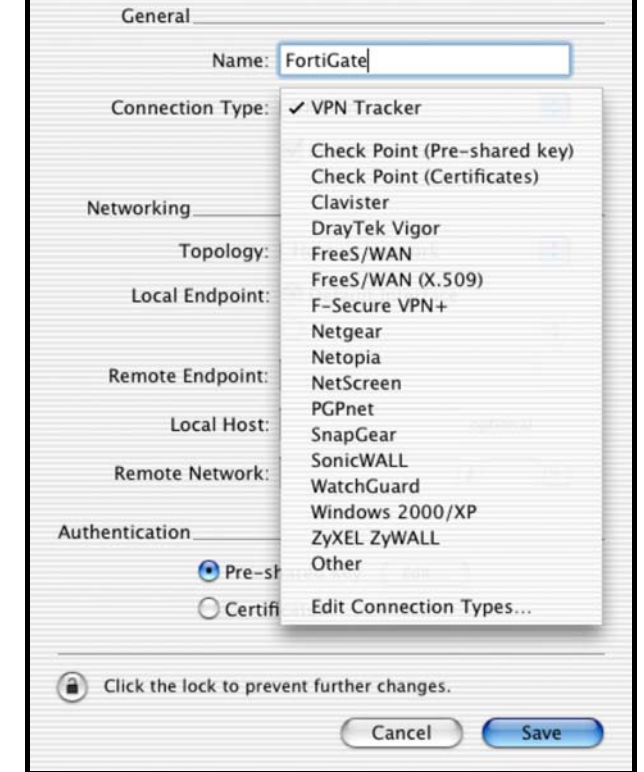

Type a Name of your new connection and choose from Connection Type "**Other**" from the Pull-Down Menu.

This is for all untested VPN solutions. With VPN Tracker 2.2.3, there is no predefined setting for Fortigate.

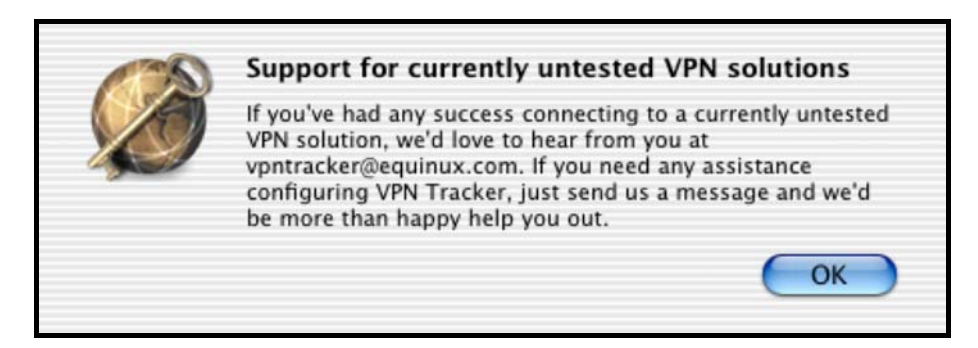

### Click on **OK**

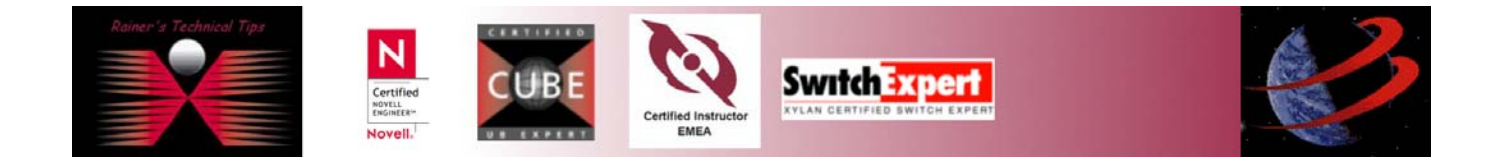

Type IP Address of Remote Endpoint and Remote Network

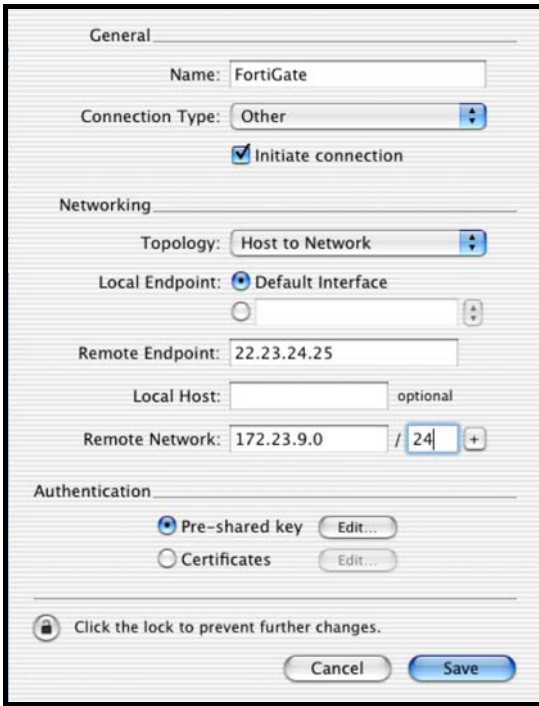

Click on **EDIT** of Pre-shared key. By removing the checkmark of "**HIDE TYPING**", you can see real values, as VPN Tracker does not offer a COMPARE feature

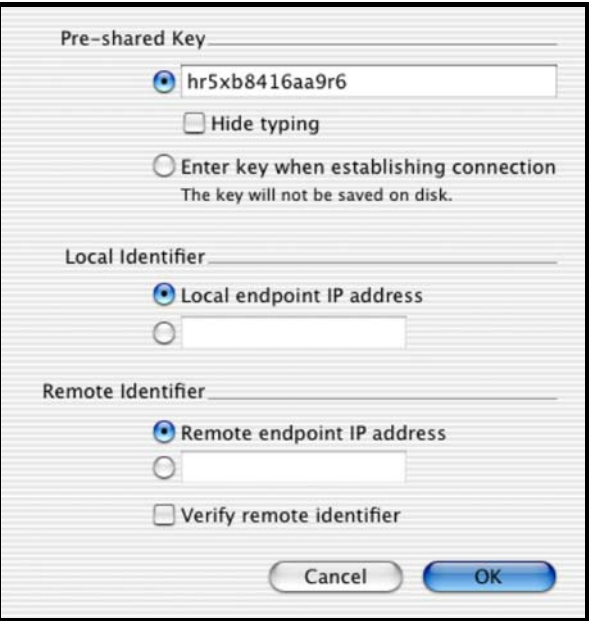

Click on **OK** and **SAVE.** You might be asked again to authenticate for saving this connection

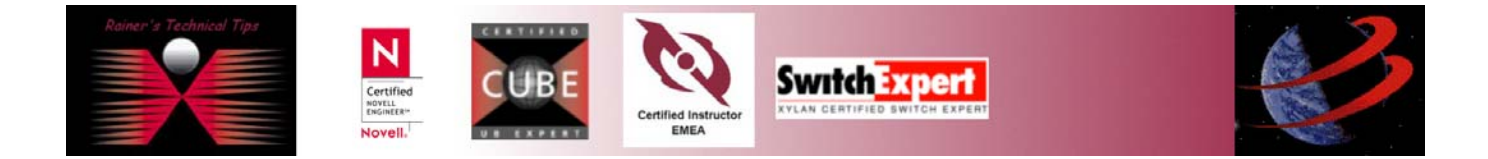

Cancel

 $\overline{OK}$ 

There are some settings you have to change to make sure all parameters are equal between Client and VPN Gateway

Password or phrase: ......

 $\overline{\phantom{a}}$  Details

ၐ

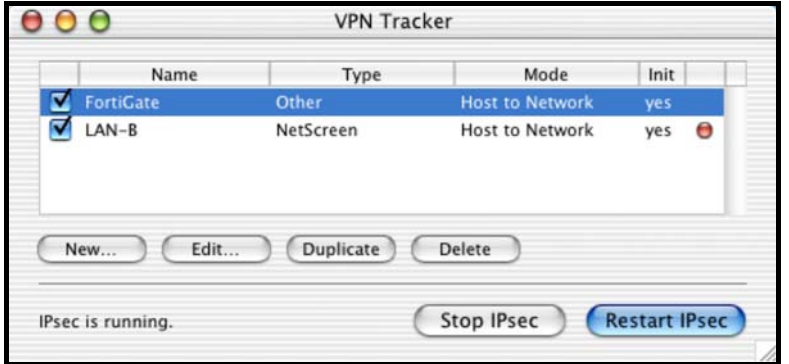

Highlight the new Connection and click on **EDIT** 

'n

Go to Connection Type and choose from Pull Down Menu EDIT CONNECTION TYPE

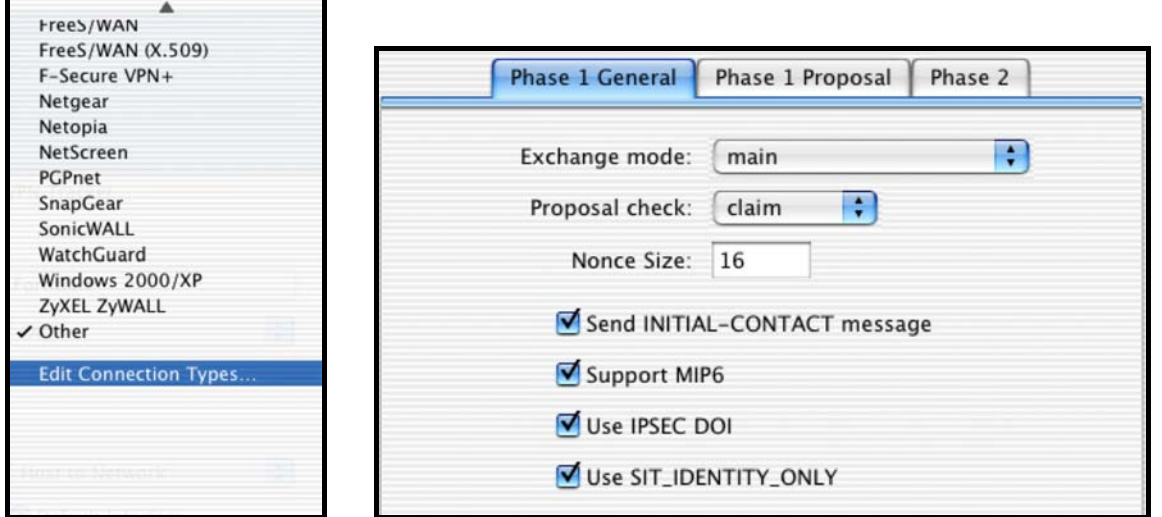

Change Exchange Mode to **MAIN** on Phase 1 General

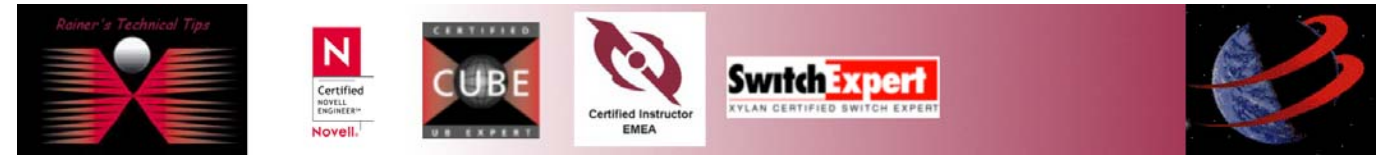

On Phase 1 Proposal, change Encryption Algorithm to **3des** , Hash Algorithm to **sha1** and DH Group to **modp1024** 

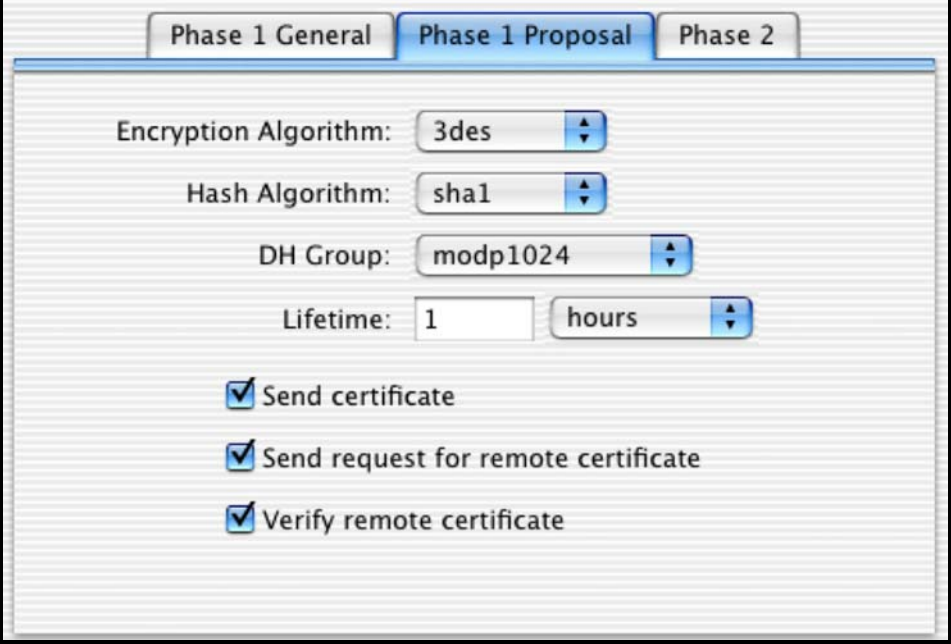

On Phase 2 make sure, that only **3des** & **hmac\_sha1** is check-marked

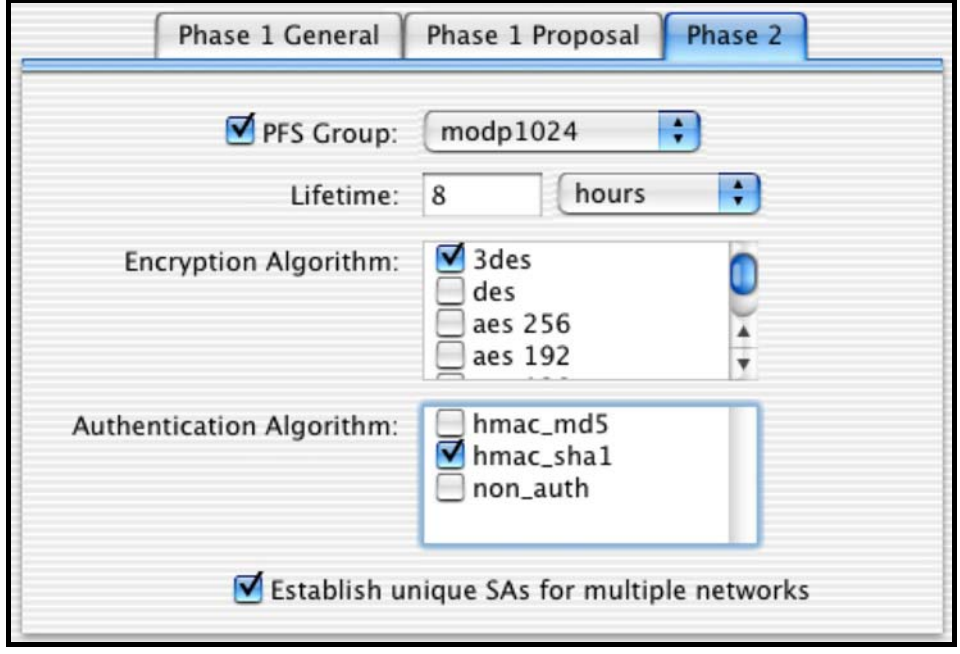

Click on SAVE and  $\bigotimes$  to close the window

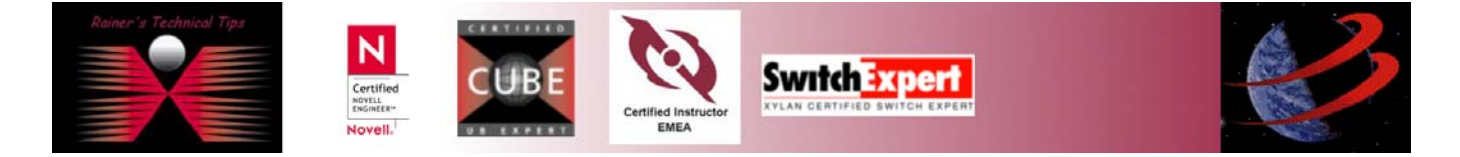

#### Finally click on **SAVE** again

Open Log Window from FILE

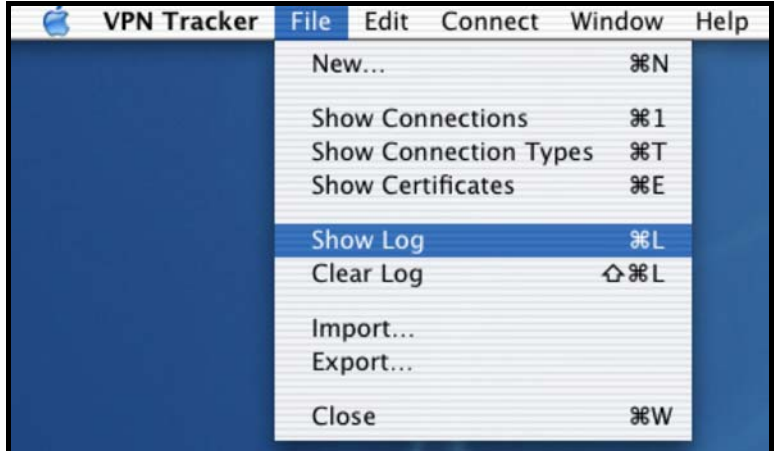

Checkmark FortiGate Connection only and click on **RESTART IPsec**

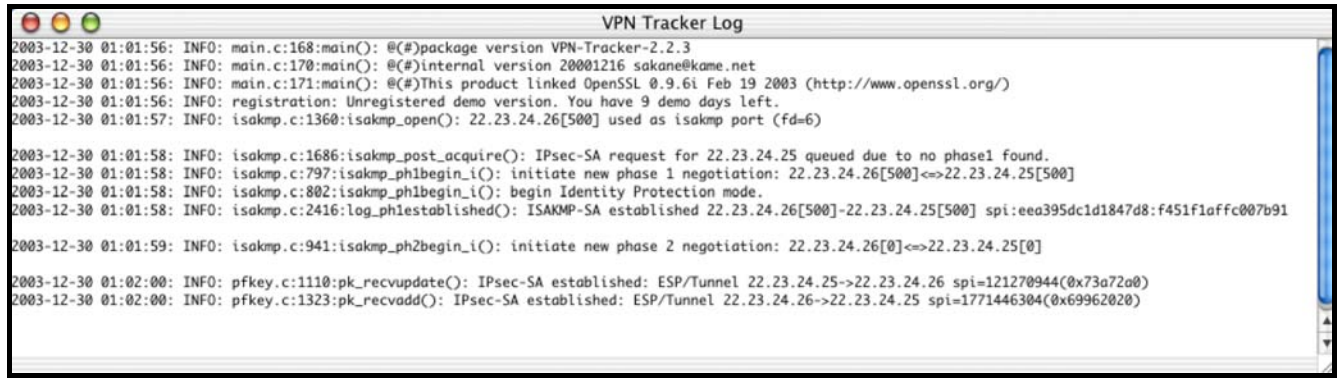

On Foritgate Web Interface, log on and click on VPN – IPSEC – Dialup Monitor.

You should see an entry of the new remote gateway (in this case 22.23.24.26, which is my VPN Client)

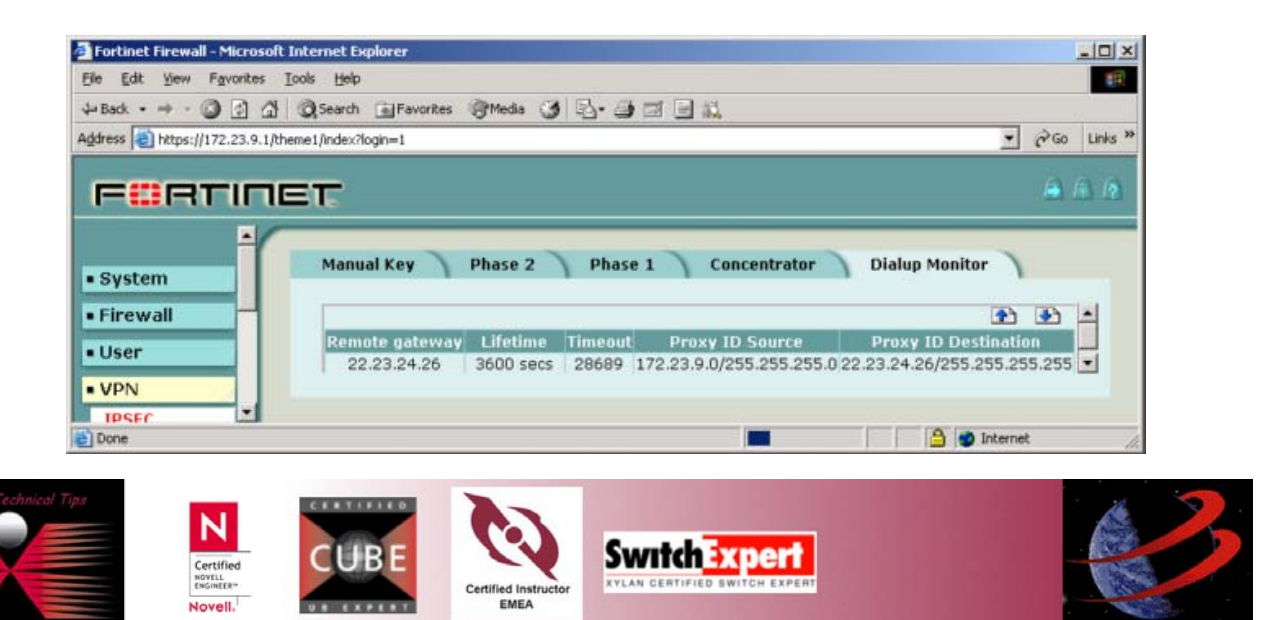

On MAC OS X Dock, you should see a lock which indicates an established IPsec connection.

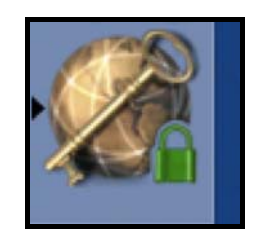

That's pretty much all to do for a successful Client-Gateway VPN with shared Secret. Check out my website for more Sample Instructions to come.

www.bemsel.com/techtips

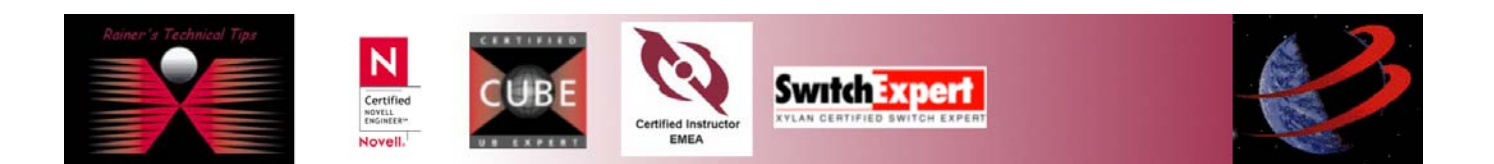